# **IMPORTANT: READ BEFORE USE.**

**Vista Installation Instruction and Update to Quick Reference Guide**

**This information applies to the Ver. 7.02 or later.**

### ■ **Windows® Vista users**

Windows® Vista users should perform the installation according to the following information, "Step 1: Installing the Software". In addition, when updating the software, perform the procedure described in "Checking for the Latest Version of the Program" on page 4 of this insert.

### ■ **Windows® 2000 and XP users**

Windows® 2000 and XP users should perform the installation according to the procedure described in the Quick Reference Guide.

However, the procedure described in "Step 2: Installing the Driver for the Card Writer Module" in the Quick Reference Guide is unnecessary. (The card writer driver will be installed automatically during the procedure described in "Step 1: Installing the Software".)

The following procedure should be performed by a user with Administrator privileges. Otherwise, the administrator password may be requested during the procedure. Type in the password to continue the procedure.

## **Step:1 Installing the Software**

This section describes how to install the application software.

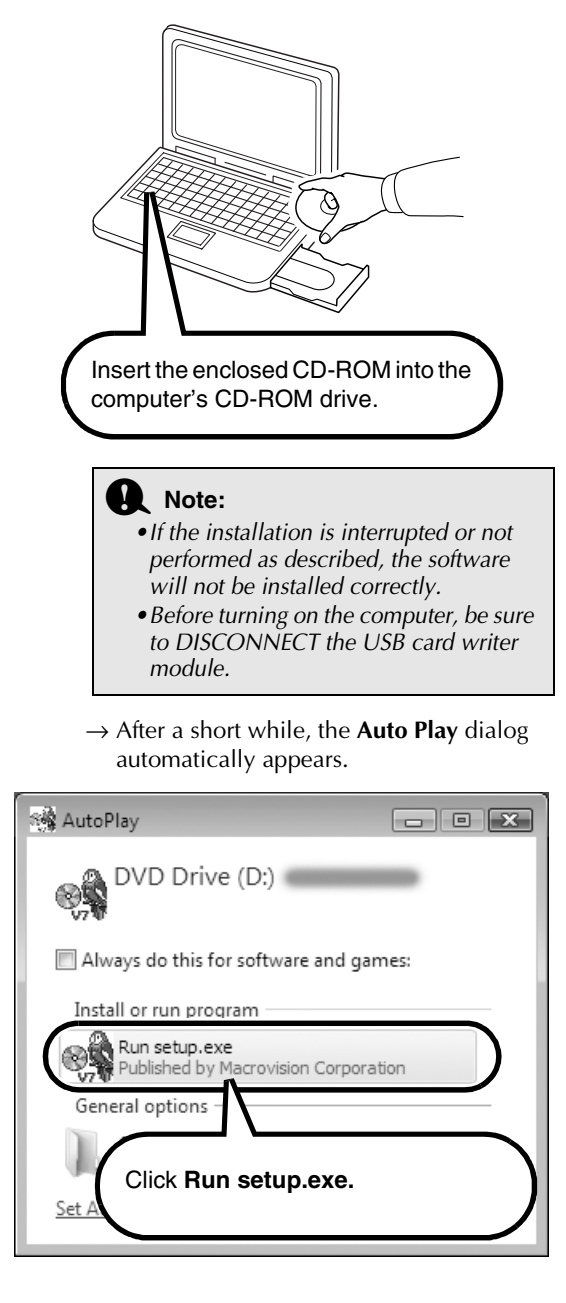

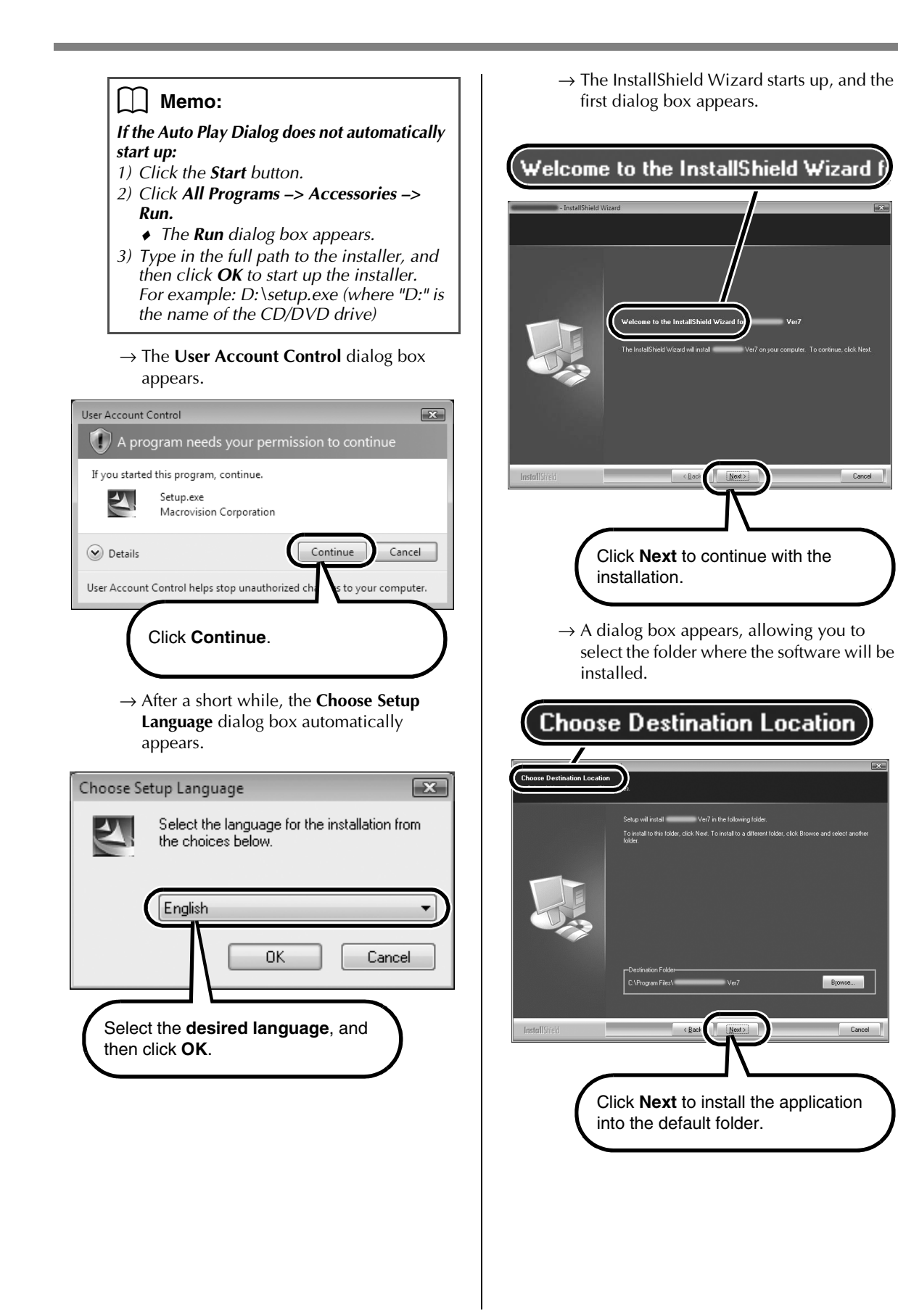

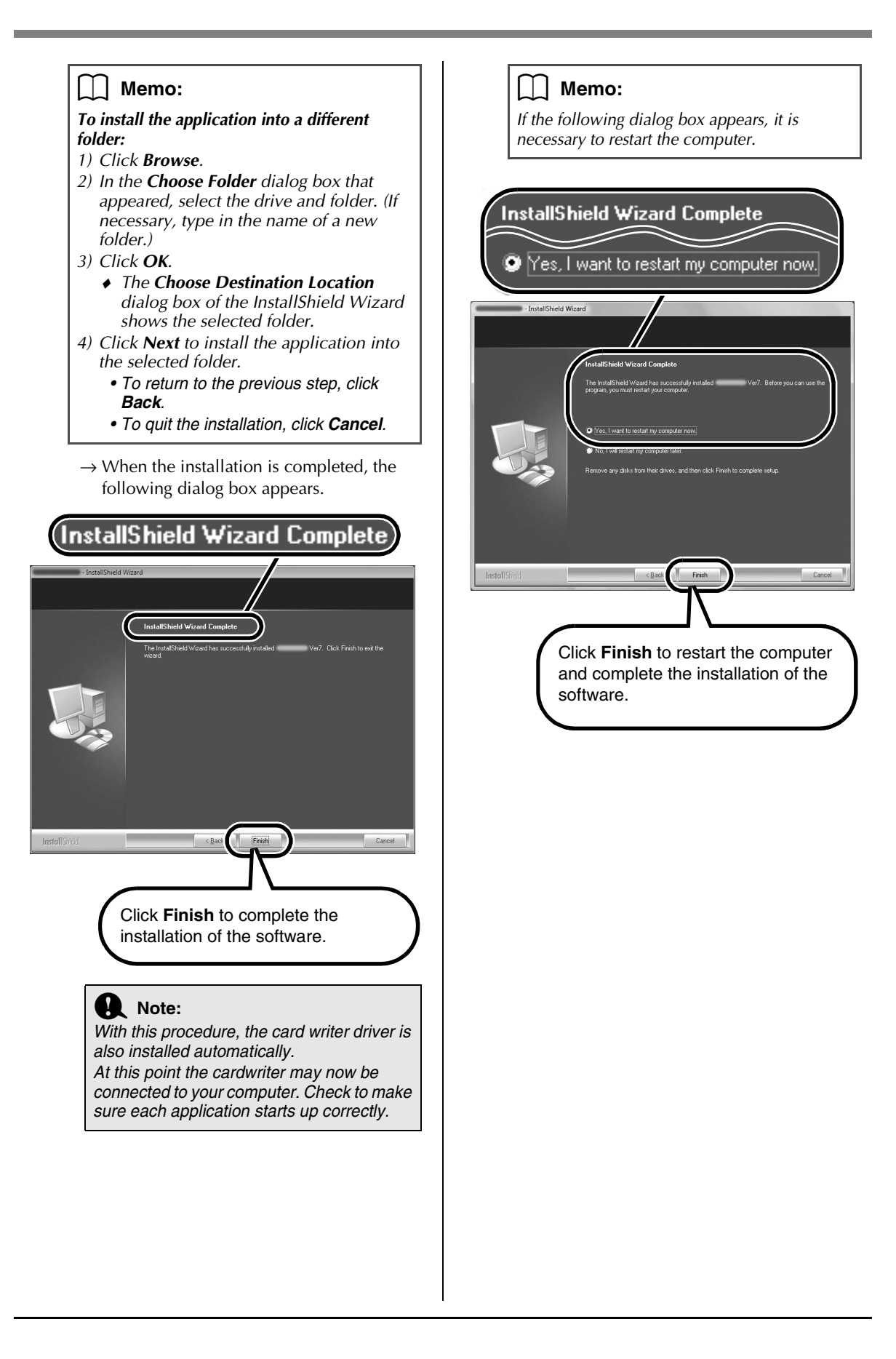

## **Checking for the Latest Version of the Program**

The software is checked to determine whether or not it is the latest version.

\*For details on "Check for Updates", refer to the Quick Reference Guide.

#### ■ **PRE-OPERATION**

Follow the procedure described below to start up Layout & Editing.

From the **Start** button, continue with the necessary steps to select **Layout & Editing**.

Right-click **Layout & Editing** in the menu to display the following pop-up menu, and then click **Run as administrator**.

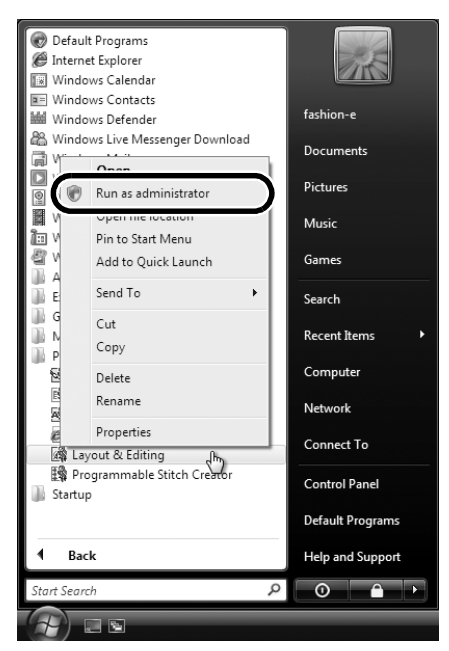

When the **User Account Control** dialog box appears, click **Allow**.

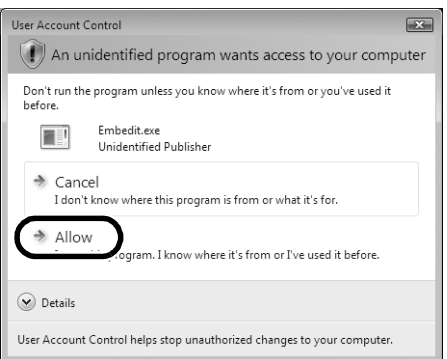

#### ■ **CHECK FOR UPDATES**

Click **Help** in Layout & Editing, and then click **Check for updates**.

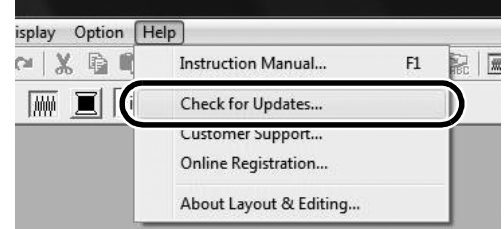

If the message shown below appears, the latest version of the software is not being used. Click **Yes**, and then download the latest version of the software from the Web site.

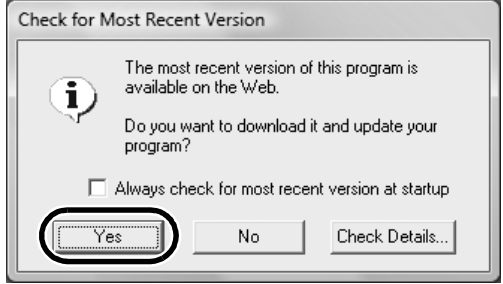

#### ■ **POST-OPERATION**

After downloading is finished, exit Layout & Editing (and all Ver. 7 applications).

Then, start Layout & Editing again by right-clicking **Layout & Editing** in the menu, then clicking **Run as administrator** as described under "PRE-OPERATION" in the left column.

This completes the update procedure.